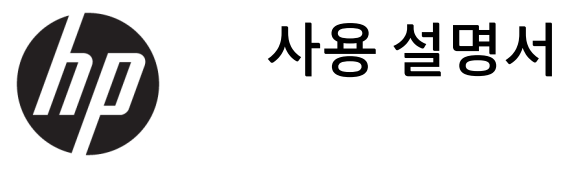

© Copyright 2017 HP Development Company, L.P.

Windows는 미국 및/또는 기타 국가에서 Microsoft Corporation의 등록 상표 또는 상표입 니다.

Intel 및 Core는 미국 및 기타 국가/지역에서 Intel Corporation의 상표입니다.

이 설명서의 내용은 사전 통지 없이 변경될 수 있습니다. HP 제품 및 서비스에 대한 유일한 보 증은 제품 및 서비스와 함께 동봉된 보증서에 명시되어 있습니다. 이 설명서에는 어떠한 추 가 보증 내용도 들어 있지 않습니다. HP는 이 설 명서의 기술상 또는 편집상 오류나 누락에 대 해 책임지지 않습니다.

초판: 2017년 6월

문서 일련 번호: 937232-AD1

# 목차

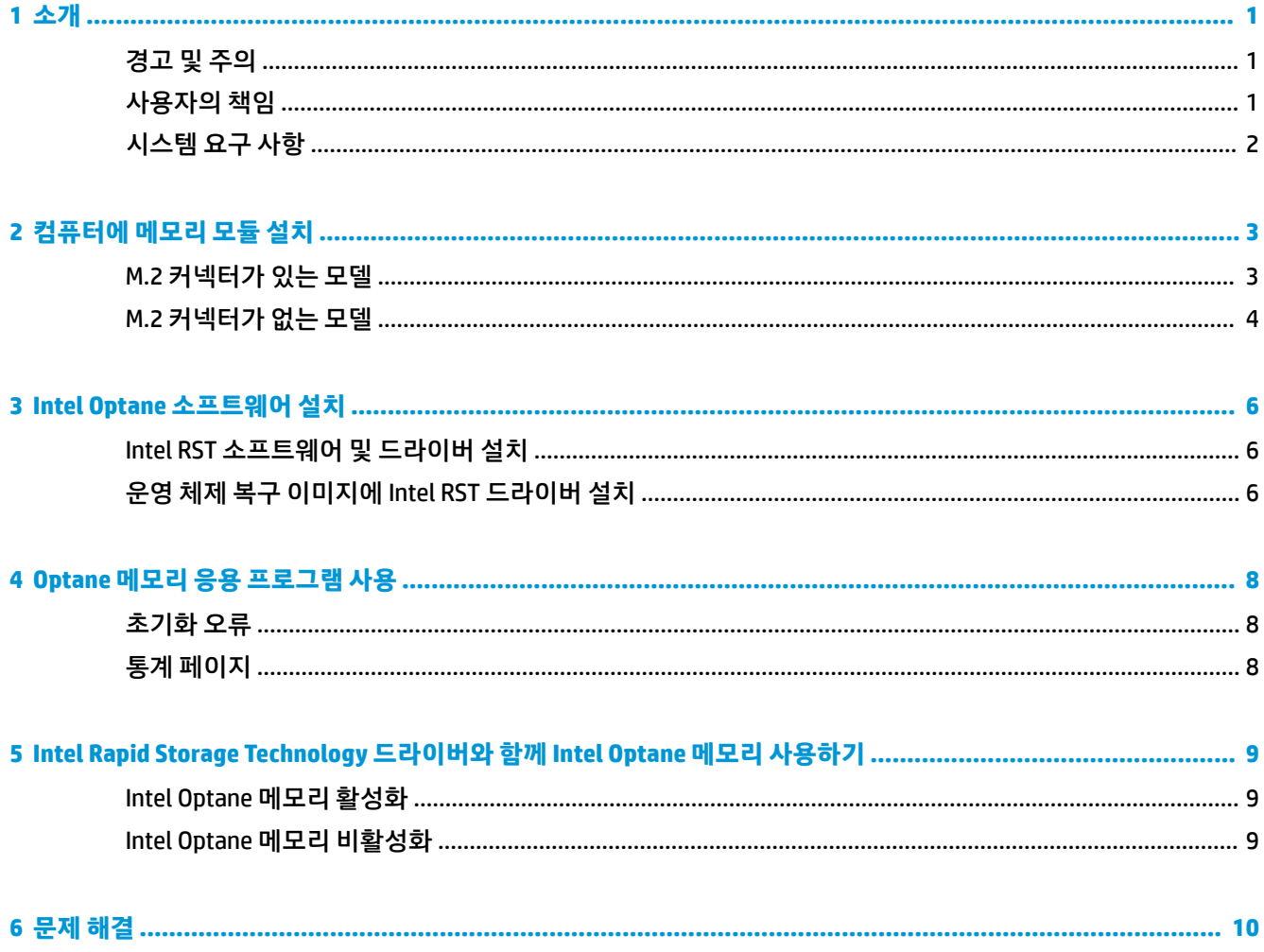

### <span id="page-4-0"></span>**1 소개**

Optane 메모리는 7세대 Intel® Core™ 프로세서 기반 컴퓨터들에서 SATA 스토리지 장치(하드 드라이브)와 함 께 사용될 때 시스템 성능을 향상시키기 위한 목적의 M.2 모듈입니다. Intel Optane 메모리에 대한 자세한 정 보를 확인하려면, www.intel.com/support/optane-memory로 이동하십시오.

### **경고 및 주의**

- <u>△△ 경고! ◇ 《</u>이 기호가 표시된 장비의 표면 또는 영역은 감전 위험이 있음을 나타냅니다. 감전으로 인한 부상 의 위험을 줄이려면, 이 기호로 표시되어 있는 밀폐 영역을 열지 마십시오.
- **경고!** 심각한 부상의 위험을 줄이려면 안전 및 편의에 관한 설명서를 읽어 보십시오. 이 설명서는 올바른 작 업 환경 설정, 컴퓨터 사용자의 올바른 자세, 건강 및 작업 습관에 대해 설명합니다. 이 *안전 및 편의에 관한 설* 명서에는 중요한 전자 및 기계적 특성 관련 안전 정보도 포함되어 있습니다. 이 설명서는 <http://www.hp.com/ergo> 그리고 제품과 함께 제공되는 경우 설명서 CD에서 참조할 수 있습니다.
- $\Delta$  <mark>주의:</mark> 수 이 기호가 표시된 장비의 표면 또는 영역은 뜨거운 표면 또는 뜨거운 부품의 존재를 나타냅니다. 이 표면에 접촉할 경우 부상 가능성이 있습니다. 구성 요소 과열에 의한 상해의 위험을 줄이려면, 해당 구성 요소를 만지기 전에 먼저 냉각시키십시오.
- **중요:** 정전기는 컴퓨터의 전자 부품을 손상시킬 수 있습니다. 이 절차를 시작하기 전에 접지된 금속 물체를 만져 정전기를 방전하십시오.
- **중요:** 컴퓨터의 손상을 방지하려면 시스템 부품 제거 및 교체 절차를 수행하는 동안 다음 ESD(정전기 방전) 예방 조치를 준수합니다.
	- 정전기 방지 매트에서 작업합니다.
	- 정전기 스트랩을 착용하고 모든 누적된 정전하가 신체에서 완전히 방전되도록 합니다.
	- 정전기 방지 매트, 정전기 스트랩, 주변 장치 유닛을 장비의 해당 부품에 연결하여 작업하는 장비에 대 한 공통 접지를 만듭니다.
- **참고:** HP 액세서리는 HP 컴퓨터 제품에서 사용됩니다. 광범위한 안정성 테스트를 완료했으며 고품질 표준 에 따라 제조되었습니다.

#### **사용자의 책임**

제품이 용도에 적합하고 오작동이나 손상 없이 다른 장비와 조화될 것인지 여부를 판단하는 것은 사용자의 책임입니다. 사용자는 또한 제품을 설치하기 전에 데이터를 백업하고 제품을 설치한 후에 정기적으로 백업 할 책임이 있습니다. HP는 제품의 사용으로부터 발생하는 어떠한 장비 손상이나 데이터 손실에 대해서도 책 임이 없습니다. 사용자의 컴퓨터나 워크스테이션에 대한 본 제품의 호환성을 판단하려면, <http://www.hp.com/go/productbulletin>에서 *QuickSpecs*를 확인하십시오.

### <span id="page-5-0"></span>**시스템 요구 사항**

- Intel 7세대 Core i3, i5 또는 i7 프로세서
- Intel Rapid Storage Technology(Intel RST) 드라이버, 버전 15.5 또는 나중 버전
- 운영 체제: 지원되는 스토리지 장치에 설치된 Windows® 10 Spring 2017 Creator 업데이트(1703) 또는 나중 버전

**중요:** Windows 10 Spring 2017 Creator 업데이트(1703) 이후 버전만 지원됩니다.

- Windows 10 64비트가 설치되어 있고, GUID 파티션 테이블(GPT)에 대해 포맷되어 있으며, 부트 볼륨에 최소 5MB의 할당되지 않은 연속 공간을 가지고 있는 Intel AHCI 컨트롤러 칩에 연결되어 있는 지원되는 백엔드(저속 미디어 시스템 디스크) 저장 장치
- HP BIOS 버전 02.06 이상

**참고:** 제품의 최신 BIOS를 찾아보려면, <http://www.hp.com/support>로 이동합니다.

- Optane용으로 구성된 BIOS
- M.2 커넥터에 설치되어 있는 Intel Optane 메모리 모듈

**중요:** Intel Optane 메모리는 자체 암호화 또는 연방 정보 처리 표준(FIPS) 140-2 드라이브를 지원하지 않습 니다.

# <span id="page-6-0"></span>**2 컴퓨터에 메모리 모듈 설치**

모듈을 설치하기 위한 절차는 컴퓨터 모델에 따라 다릅니다. 해당 컴퓨터 모델에서 설치 준비를 하는데 도움 이 필요한 경우에는, 컴퓨터와 함께 제공된 설명서를 참조하거나 <http://www.hp.com/support> 페이지로 이동 하여 해당 모델의 설명서를 찾아보십시오.

#### **M.2 커넥터가 있는 모델**

**참고:** 시스템 보드에 두 개의 M.2 커넥터가 있는 경우, 잠재적인 전자기 간섭을 방지하려면 메모리 모듈을 두 번째 M.2 커넥터에 설치합니다.

시스템 보드에 모듈을 설치합니다.

- **1.** 시스템 보드에서 지원되는 M.2 커넥터의 위치를 확인합니다. 커넥터에는 SSD라고 표기되어 있습니다.
- **2.** 필요한 경우, 커넥터 근처 구멍에 나사 스탠드오프를 설치합니다.

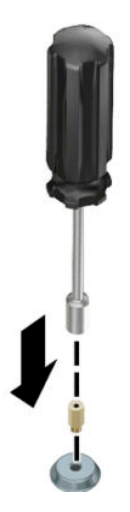

**3.** 모듈을 M.2 커넥터에 설치합니다**(1)**.

<span id="page-7-0"></span>**4.** 모듈을 아래쪽으로 돌린 다음**(2)**, 나사를 설치합니다**(3)**.

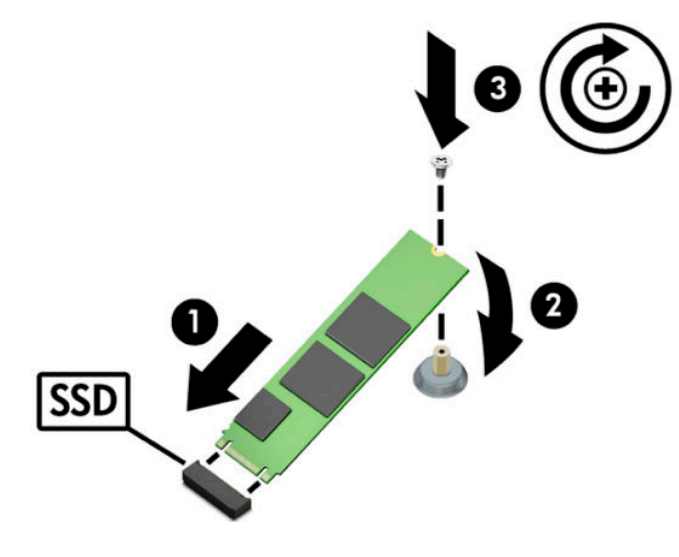

#### **M.2 커넥터가 없는 모델**

모듈을 PCIe 캐리어 카드에 설치한 다음, 캐리어 카드를 x4 확장 슬롯에 설치합니다.

- **중요:** 캐리어 카드를 x16 확장 슬롯에 설치하지 마십시오.
	- **1.** 모듈을 PCIe 캐리어 카드에 설치합니다.
		- **a.** 모듈을 M.2 커넥터에 삽입한 다음**(1)**, 나사를 모듈의 슬롯에 끼웁니다**(2)**.
			- **중요:** 나사가 모듈에 완전히 끼워질 수 있도록 나사의 슬롯이 모듈을 마주보게 해야 합니다.
		- **b.** 모듈을 아래쪽으로 돌린 다음**(3)**, 나사를 조입니다**(4)**.

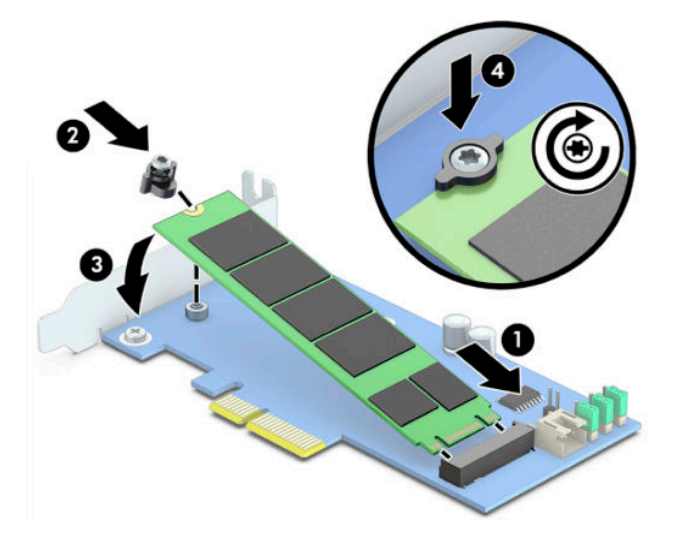

M.2 커넥터가 없는 모델 5

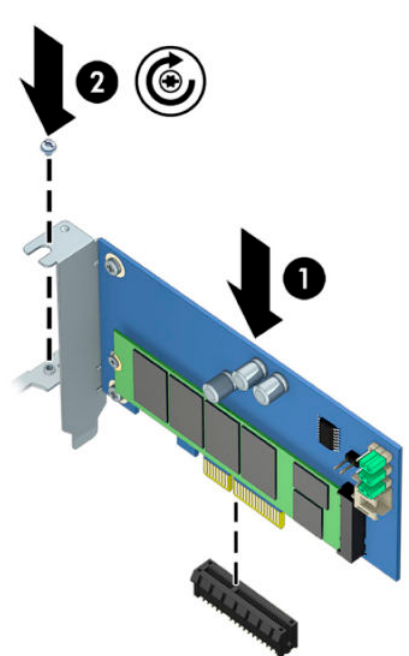

**2.** PCIe 캐리어 카드를 컴퓨터 확장 슬롯에 삽입한 다음**(1)**, 캐리어 카드 브래킷에 나사를 설치합니다**(2)**.

### <span id="page-9-0"></span>**3 Intel Optane 소프트웨어 설치**

이 섹션에서는 컴퓨터에 Intel Optane 메모리 소프트웨어와 드라이버를 설치하는 과정을 설명합니다.

Optane 메모리를 활성화하려면 Setup Utility를 사용해야 합니다. Setup Utility에서 Optane을 활성화한 후에 는 Intel RST 소프트웨어에서 활성화해야 합니다.

**참고:** 시스템 보드는 Intel Optane 메모리 및 소프트웨어 드라이버 패키지가 설치될 수 있기 전에 BIOS를 버 전 02.06 이상으로 업데이트할 것을 요구합니다. 제품에 대한 최신 BIOS를 찾아보려면, www.hp.com/support 페이지로 이동한 후 화면의 설명에 따라 제품을 찾아 다운로드합니다.

Setup Utility에서 Intel Optane을 활성화하려면 다음과 같이 하십시오.

- **1.** 컴퓨터를 다시 시작한 후 F10 키를 반복해서 눌러 Setup Utility로 이동하여 설정 메뉴로 들어갑니다.
- **2. 고급 > 시스템 옵션**을 선택한 다음, **Intel Optane용 스토리지 컨트롤러 구성**을 선택합니다.
- $\bar{\mathbb{B}}$  참고: BiosConfigUtilitv.exe 또는 WMI BIOS 설정 명령을 사용하여 Optane 메모리를 프로그램적으로 구 성할 수 있습니다.
- **3.** 컴퓨터를 다시 시작합니다.
- **중요:** 일단 Intel Optane System Accelerator를 설치한 후에는, 02.06 이전의 BIOS 버전으로 되돌아가는 경우 Intel Optane System Accelerator가 비활성화되어 시스템이 계속해서 부팅될 수 있습니다.

#### **Intel RST 소프트웨어 및 드라이버 설치**

이 섹션에서는 Intel RST 사용자 인터페이스를 사용하여 Intel Optane 메모리를 설치 및 설정하는 단계들에 대 한 개관을 제공합니다.

**중요:** 소프트웨어 및 드라이버를 설치하기 전에 BIOS를 버전 02.06 이후 버전으로 업데이트합니다.

- **1.** <http://www.hp.com/support> 페이지를 방문하여 가장 최신 Intel Rapid Storage Technology 소프트웨어 와 드라이버를 선택합니다.
- **2.** setupRST.exe를 실행하여 기본 구성을 설치합니다.
- **3.** 컴퓨터를 다시 시작합니다.
- **4.** Windows 바탕 화면에서 Intel RST 사용자 인터페이스를 실행한 다음, **Intel Optane 메모리** 탭을 클릭합 니다. 상태 페이지가 열립니다.
- **5. 활성화**를 클릭합니다.
- **6.** 활성화 프로세스가 완료되면, 컴퓨터를 재부팅합니다.

시스템이 다시 시작되면, 설치가 안전 모드에서 계속됩니다. 설치가 완료되면, 시스템이 다시 시작됩니 다. 이제 Intel Optane 메모리 응용 프로그램을 사용할 수 있습니다.

#### **운영 체제 복구 이미지에 Intel RST 드라이버 설치**

현재 Microsoft Intel Rapid Storage Technology 드라이버는 Intel Optane 메모리를 지원하지 않습니다. 따라서, 운영 체제 이미지가 손상되어(예를 들어, 하드 드라이브의 손상, 파일 손상, 파일 누락) Windows 복구 프로세

스에 들어가는 경우, 운영 체제 복구 이미지/도구에 Intel Rapid Storage Technology 드라이버 버전 15.5 이상 이 포함되어 있어야 합니다. Intel Optane을 설치하기 전에 이 드라이버를 운영 체제 복구 이미지/도구에 삽입 할 수 있습니다.

요구 사항:

- Windows 평가 및 배포 키트(ADK) 설치
- Windows 10 64비트 이미지
- Windows 10 Spring 2017 Creator 업데이트(1703)
- Intel Rapid Storage Technology 소프트웨어 및 드라이버 버전 15.5 이상(www.hp.com/support에서 다운 로드 가능)
- 설치를 위한 USB 플래시 드라이브

드라이버를 설치하려면 다음과 같이 하십시오.

- **1.** Windows 10 운영 체제 이미지에서 부팅 가능한 USB 플래시 드라이브를 만듭니다.
- **2.** 로컬 컴퓨터에 임시 작업 디렉터리(예를 들어, C:\Win10USB)를 만듭니다.
- **3.** 작업 디렉터리에서 Windows, Winre 및 Drivers라는 세 개의 하위 디렉터리를 만듭니다.
- **4.** Intel Rapid Storage Technology 드라이버를 Drivers 하위 디렉터리에 압축 해제합니다.
- **5.** Windows 10 USB 플래시 드라이브에서, 플래시 드라이브의 소스 디렉터리에 있는 install.wim 파일을 작 업 디렉터리(예, C:\Win10USB)에 복사합니다.
- **6.** 모든 폴더와 파일 탐색기를 닫습니다.
- **7.** 관리자 권한으로 명령 프롬프트를 연 후 작업 디렉터리로 변경합니다(예, cd C:\Win10USB).
- **8.** 설치되어 있는 Windows 10 버전을 기준으로 어느 인덱스 번호를 수정할 것인지 결정합니다. 해당 Windows 10 버전과 일치하는 인덱스를 선택합니다.

색인을 판단하려면, dism /get-wiminfo /wimfile:install.wim 명령을 실행합니다.

**중요:** 이 예제에서는 인덱스 2를 수정합니다. 추가 버전을 수정하려면 단계를 반복하면 됩니다.

- **9.** 다음 명령을 실행하여 install.wim 파일을 수정합니다.
	- Windows 이미지 마운트: dism /mount-image /imagefile: install.wim /index: 2 /mountdir:windows
	- Windows 이미지에 Intel Rapid Storage Technology 드라이버 추가: dism /image:windows / add-driver /driver:drivers /forceunsigned /recurse
	- Windows 복구 이미지 마운트: dism/mountimage/imagefile:c:\Win10USB\windows \windows\system32\recovery\winre.wim /Index:1 /mountdir:winre
	- Windows 복구 이미지에 Intel Rapid Storage Technology 드라이버 추가: dism / image:winre /add-driver /driver:drivers /forceunsigned /recurse
	- Windows 복구 이미지 마운트 해제: dism /unmount-wim /mountdir:winre /commit
	- Windows 이미지 마운트 해제: dism /unmount-wim /mountdir:windows /commit
	- 작업 디렉터리에 있는 업데이트된 install.wim 파일을 다시 USB 플래시 드라이브에 있는 소스 디렉 터리에 복사

# <span id="page-11-0"></span>**4 Optane 메모리 응용 프로그램 사용**

### **초기화 오류**

시작 메뉴에서 **Intel Optane 메모리**를 선택하여 응용 프로그램을 실행할 수 있습니다.

이 섹션에는 사용자 컴퓨터가 Intel Optane 메모리 활성화를 지원하지 않는 경우 발생할 수 있는 오류들의 예 가 포함되어 있습니다.

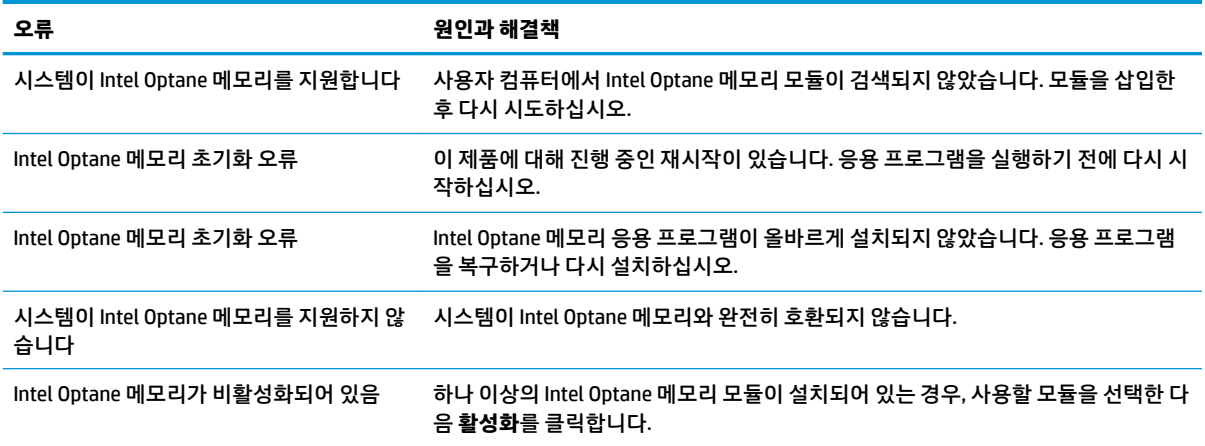

### **통계 페이지**

통계를 표시하려면, Intel Optane 메모리를 활성화해야 합니다. 최적화 일정은 32GB 이상의 메모리 모듈에 대해서만 표시됩니다.

# <span id="page-12-0"></span>**5 Intel Rapid Storage Technology 드라이버와 함께 Intel Optane 메모리 사용하기**

#### **Intel Optane 메모리 활성화**

Intel Rapid Storage Technology 응용 프로그램을 사용하여 Intel Optane 메모리를 활성화하려면, Intel Rapid Storage Technology 응용 프로그램을 실행한 다음 **Intel Optane 메모리** 탭을 클릭합니다.

- **참고: Intel Optane 메모리** 탭은 Intel Rapid Storage Technology 버전 15.5 이상에 대한 소프트웨어에서만 표시됩니다.
	- **1. 활성화**를 클릭합니다.
	- **2.** 호환되는 고속 드라이브를 선택한 다음, **예**를 클릭합니다. 호환 드라이브 옵션은 하나 이상의 Intel Optane 메모리 모듈이 컴퓨터에 설치되어 있는 경우에만 표시됩니다.
	- **3.** 활성화 프로세스가 완료되면, **재부팅**을 클릭하여 컴퓨터를 다시 시작합니다.
	- **중요:** 컴퓨터를 종료하지 말고 재시작해야 합니다. 종료하는 경우 드라이브 볼륨이 잘못 표시될 수 있 습니다.

#### **Intel Optane 메모리 비활성화**

**중요:** 먼저 Intel RST 응용 프로그램에서 해당 기능을 비활성화하지 않는 한 BIOS에서 Optane 메모리를 비 활성화하지 마십시오.

메모리에 의해 가속되고 있는 SATA 저장 장치를 분리하거나 메모리 모듈을 시스템에서 분리하기 전에, Intel Optane 메모리를 비활성화해야 합니다.

Intel Rapid Storage Technology 응용 프로그램을 사용하여 Intel Optane 메모리를 비활성화하려면 다음과 같 이 하십시오.

- **중요:** Intel Optane 메모리를 비활성화한 후 Intel Rapid Storage Technology 드라이버를 제거하지 마십시오.
	- **1.** Intel Rapid Storage Technology 응용 프로그램을 실행한 다음, **Intel Optane 메모리** 탭을 클릭합니다.
	- **2. 비활성화**를 클릭한 다음 **확인**을 클릭하여 결과를 확인합니다.
	- **3.** 비활성화 프로세스가 완료되면, **재부팅**을 클릭하여 컴퓨터를 다시 시작합니다.
		- **중요:** 컴퓨터를 종료하지 말고 재시작해야 합니다. 종료하는 경우 드라이브 볼륨이 잘못 표시될 수 있 습니다.

# <span id="page-13-0"></span>**6 문제 해결**

이 섹션에는 Intel Optane 메모리 소프트웨어 및 드라이버를 설치하는 동안 발생할 수 있는 오류의 예들이 포 함되어 있습니다. 이들 오류에 대한 자세한 내용과 도움이 필요하시면, 고객 지원(www.hp.com/support)에 연락하십시오.

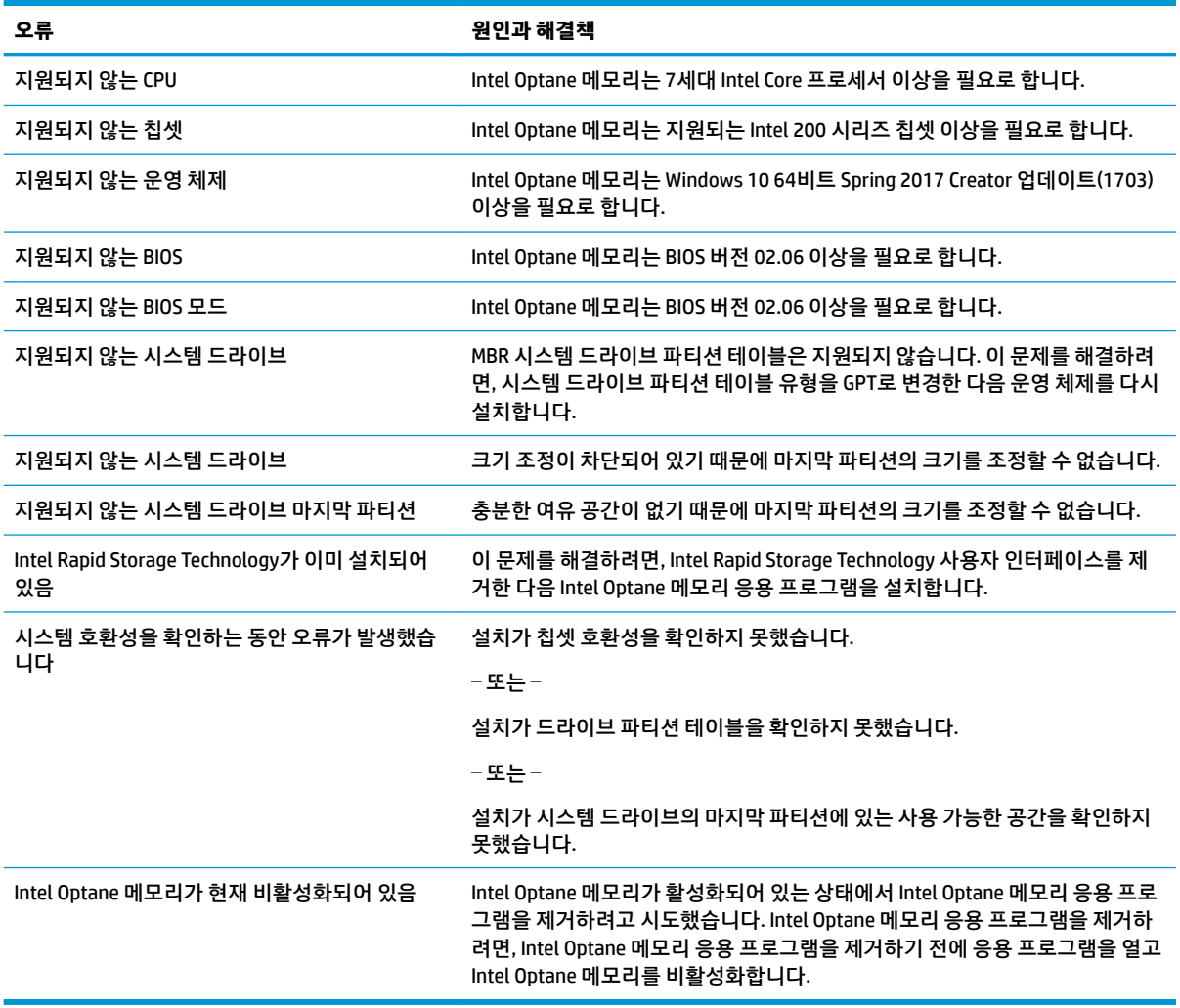